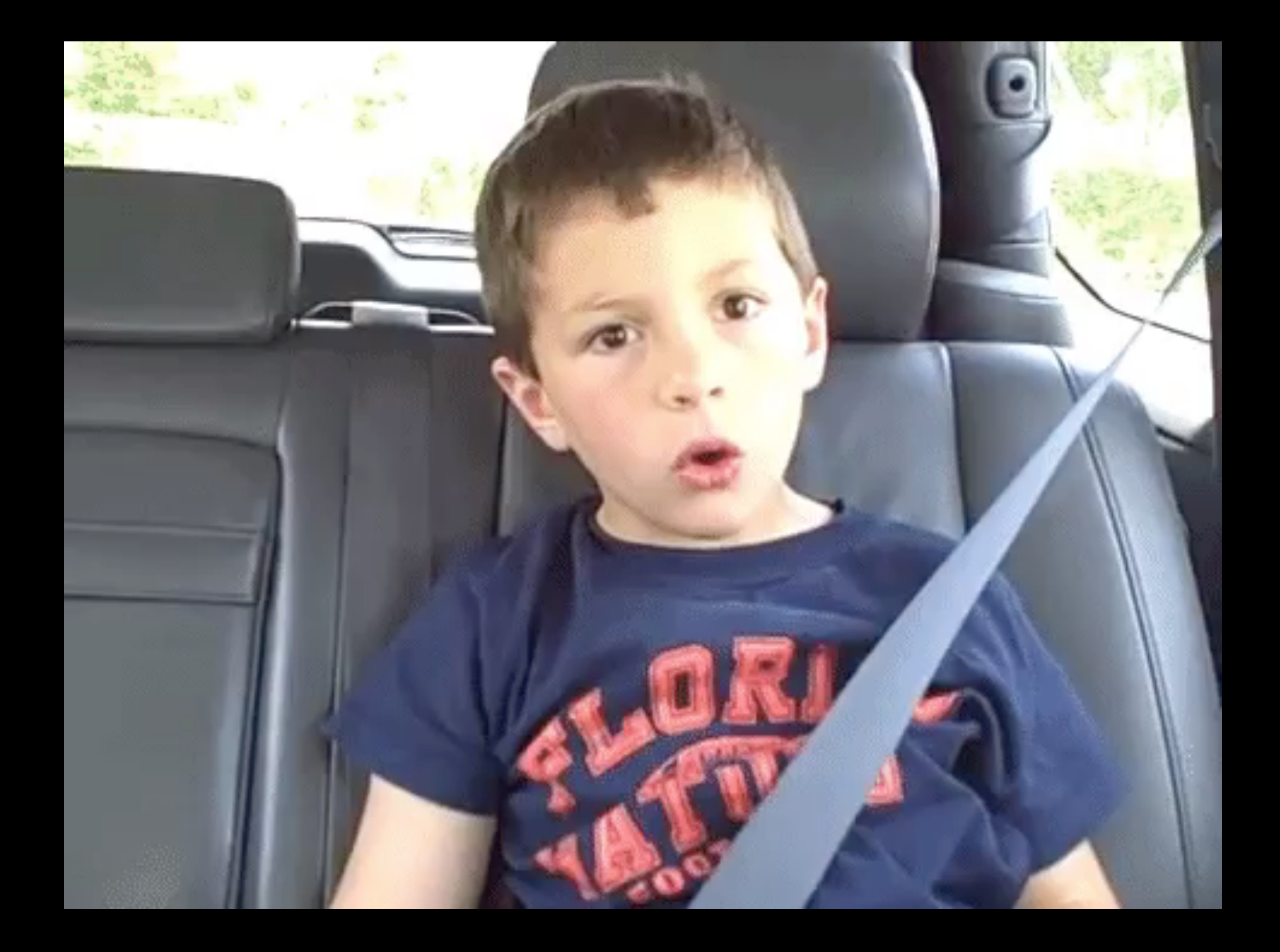

**[David After Dentist](https://www.youtube.com/watch?v=txqiwrbYGrs)***,* 2009

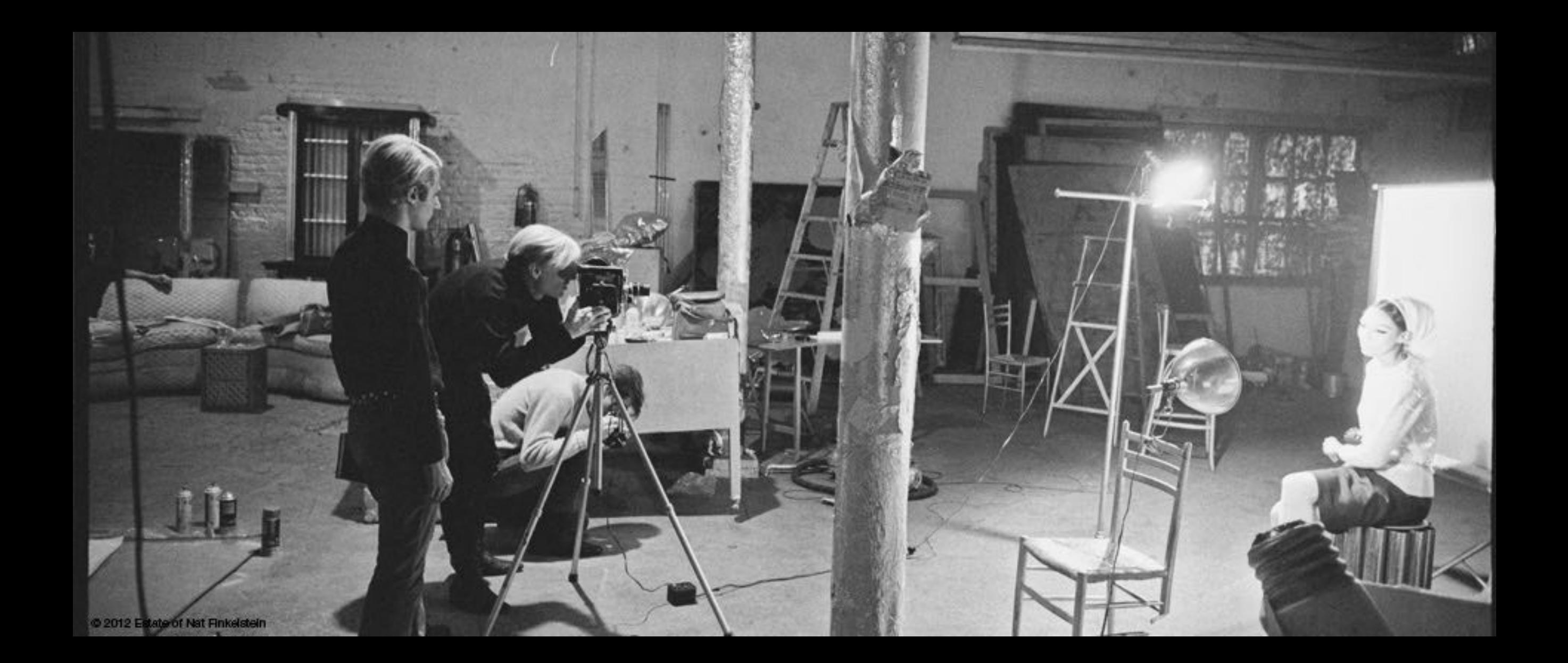

[Screen Tests](https://www.youtube.com/watch?v=KHOdkd3YRRU)*,* 1964-1966 Andy Warhol

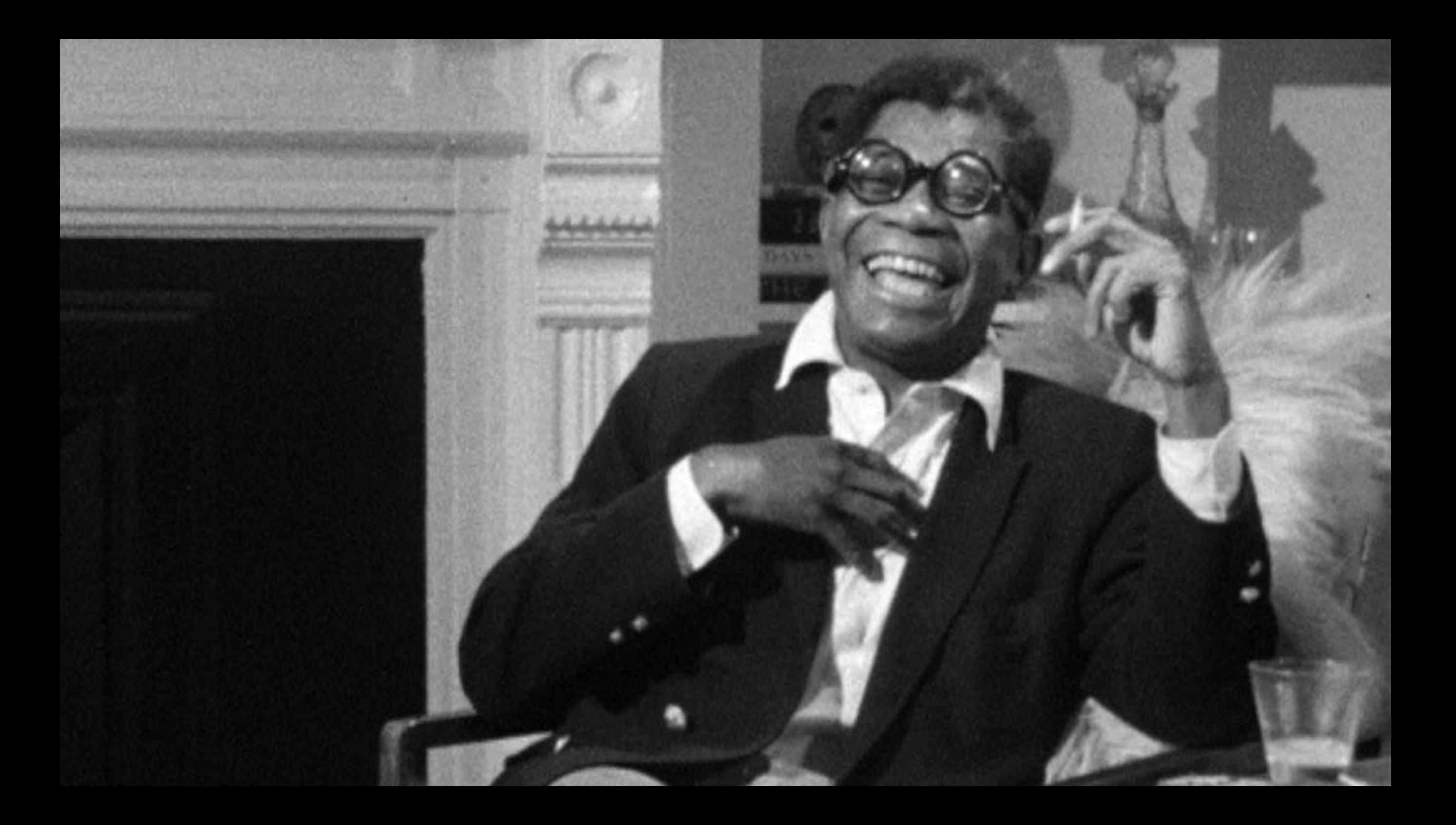

**[Portrait of Jason](https://www.youtube.com/watch?v=Xy8LgcAO_D8)**, 1967 Shirley Jackson

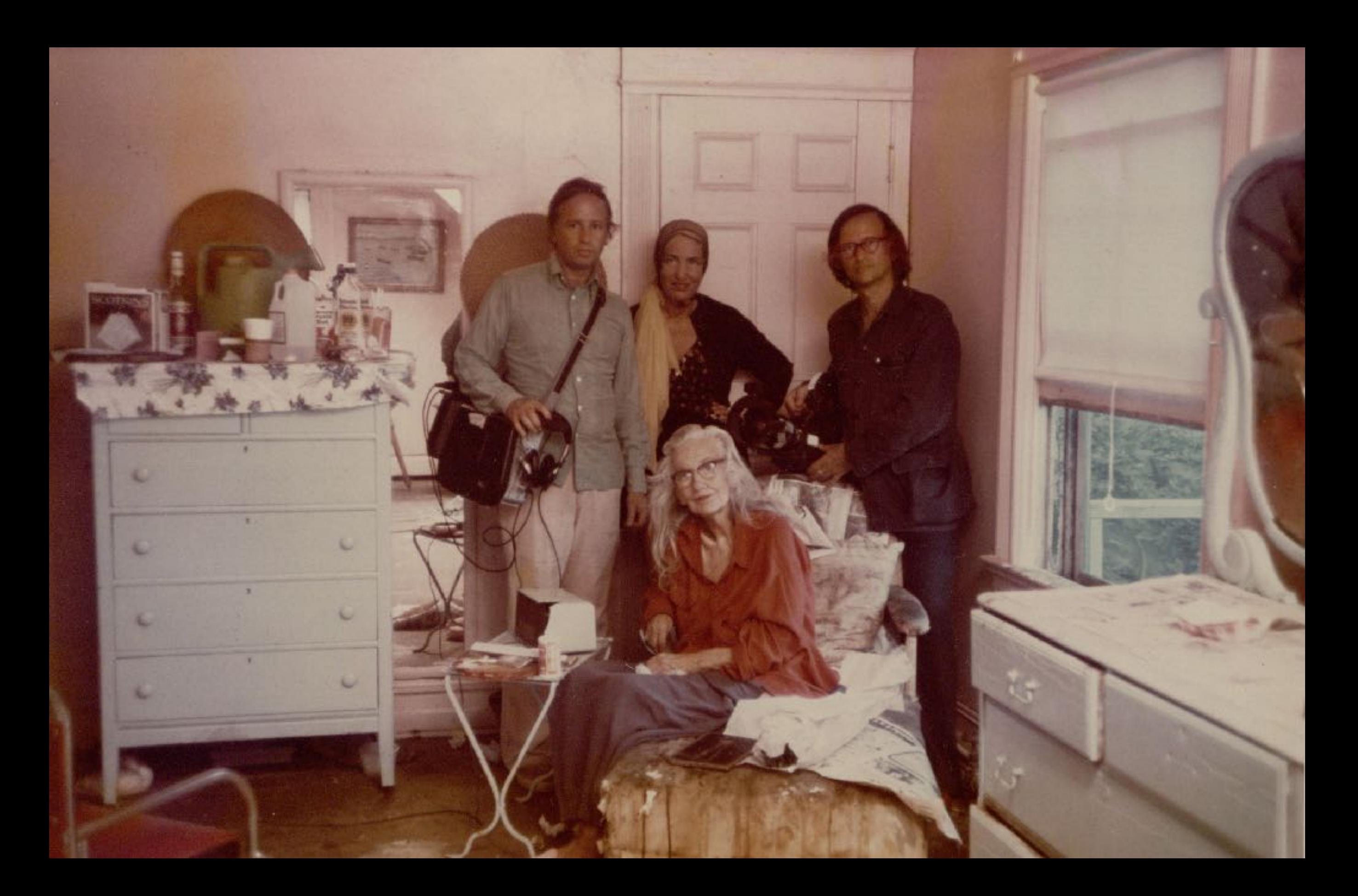

[Grey Gardens](http://qc.kanopystreaming.com/video/grey-gardens-0)*,* 1975 Albert & David Maysles

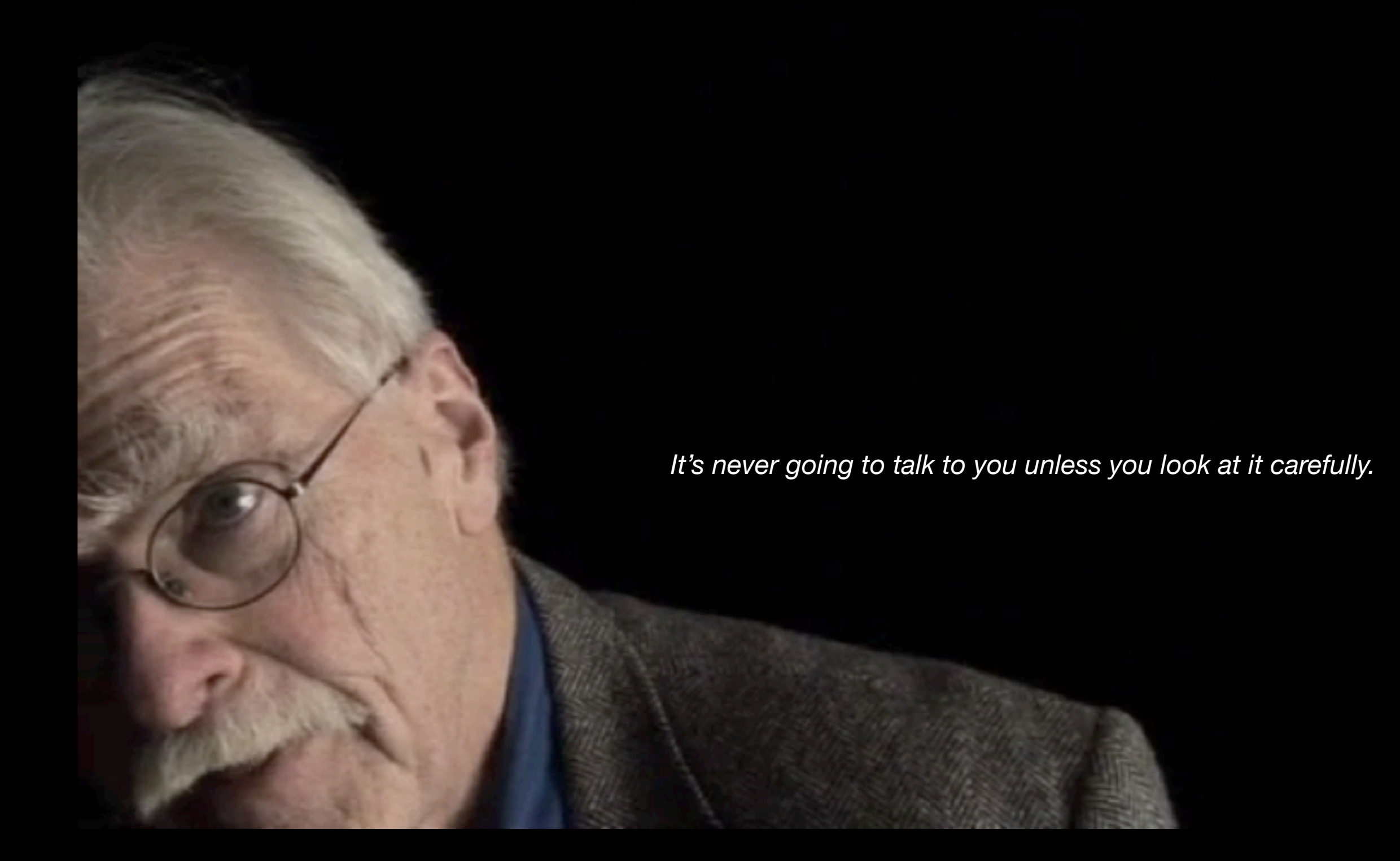

[Desire: A Speaking Portrait of Robert Kelly](https://vimeo.com/23306045)*,* 2011 George Quasha

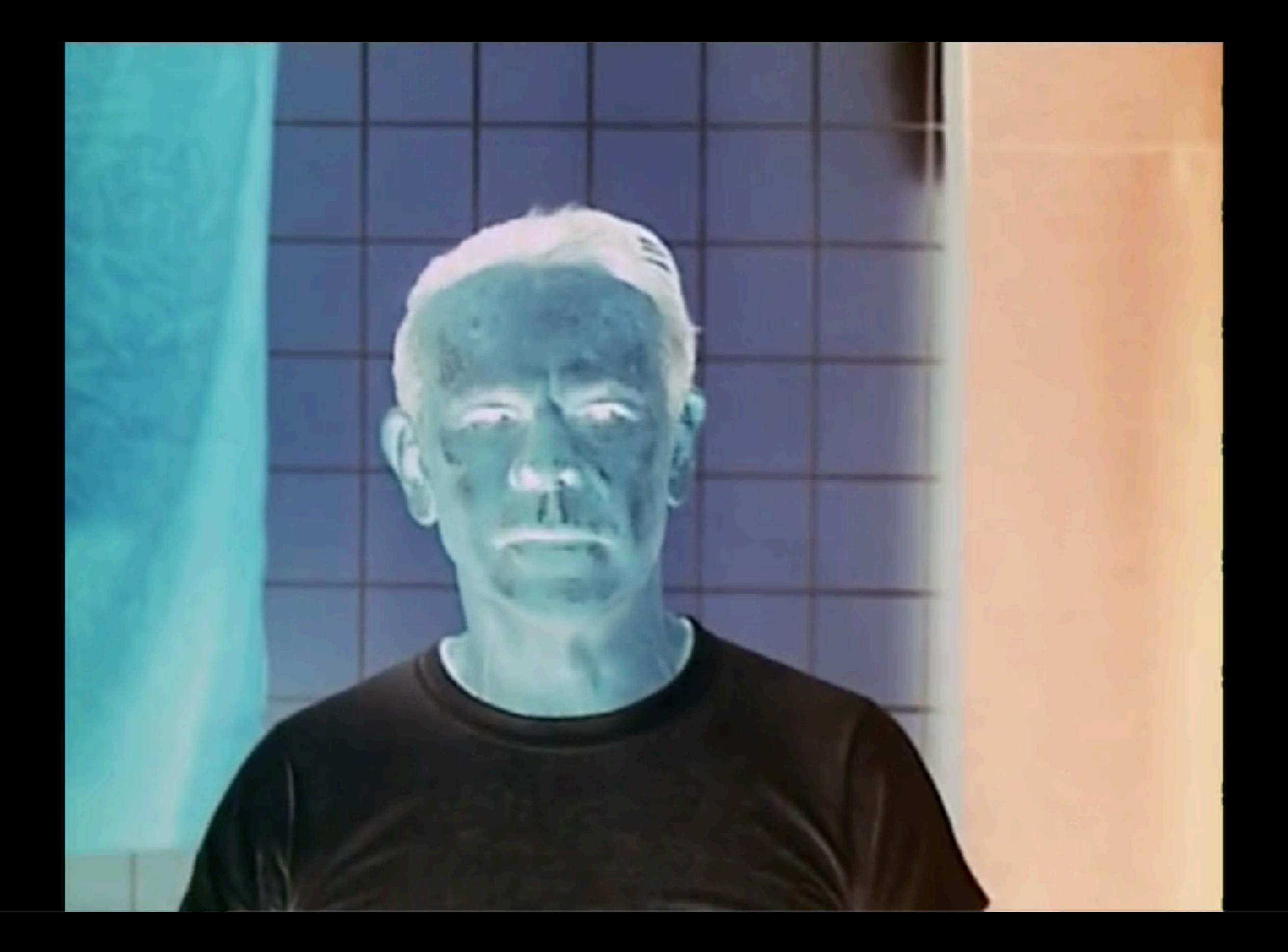

[Film Portrait](https://vimeo.com/26576318)*,* 1972 Jerome Hill

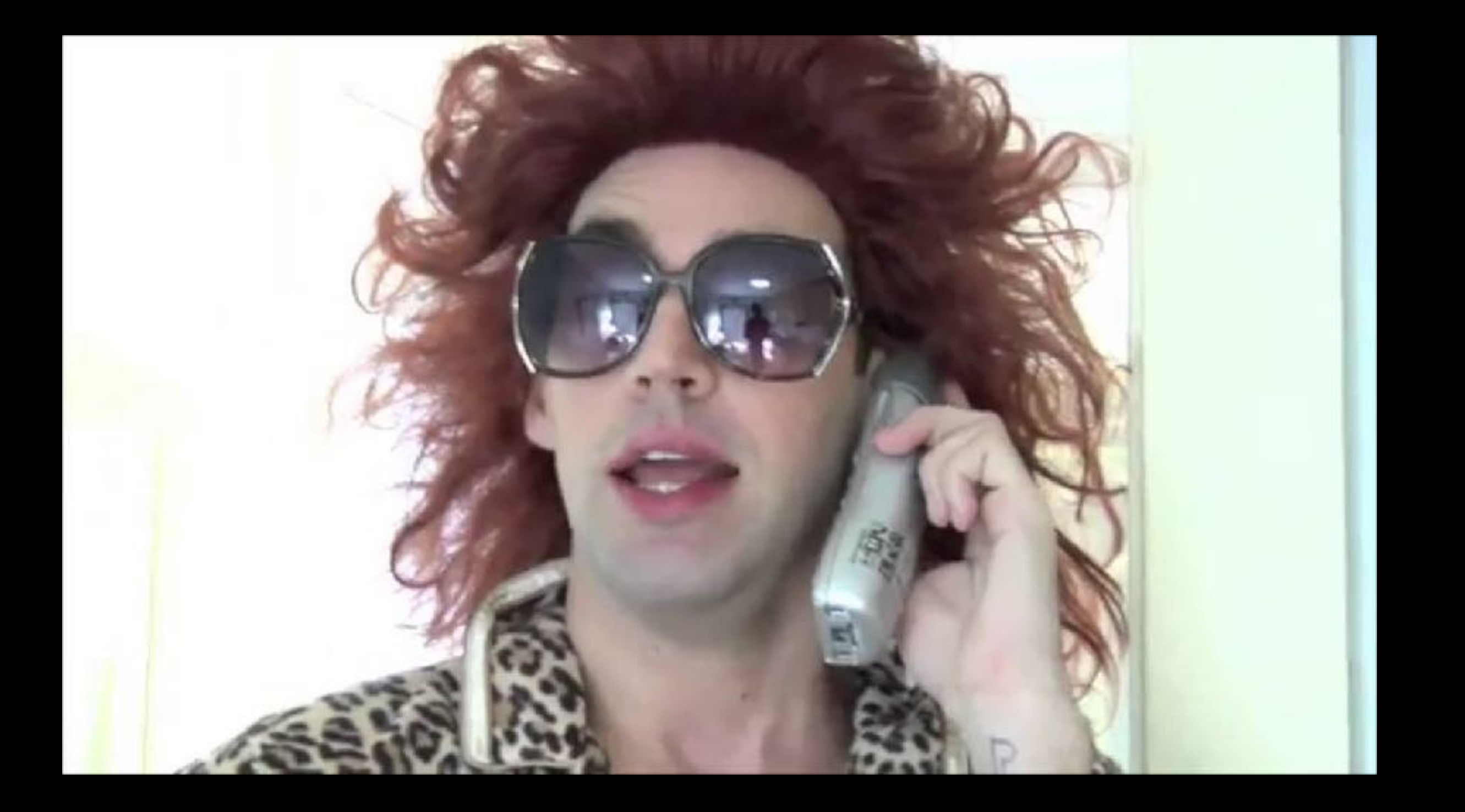

**[Last Year Next Year This Year New Year,](https://www.youtube.com/watch?v=BbGtbfkWolA)** 2010 John Roberts

making video w/ a DSLR

### **Art Department DSLRs:**

### **Nikon 3200:**

1920 x 1080 30 fps H.264, Linear PCM

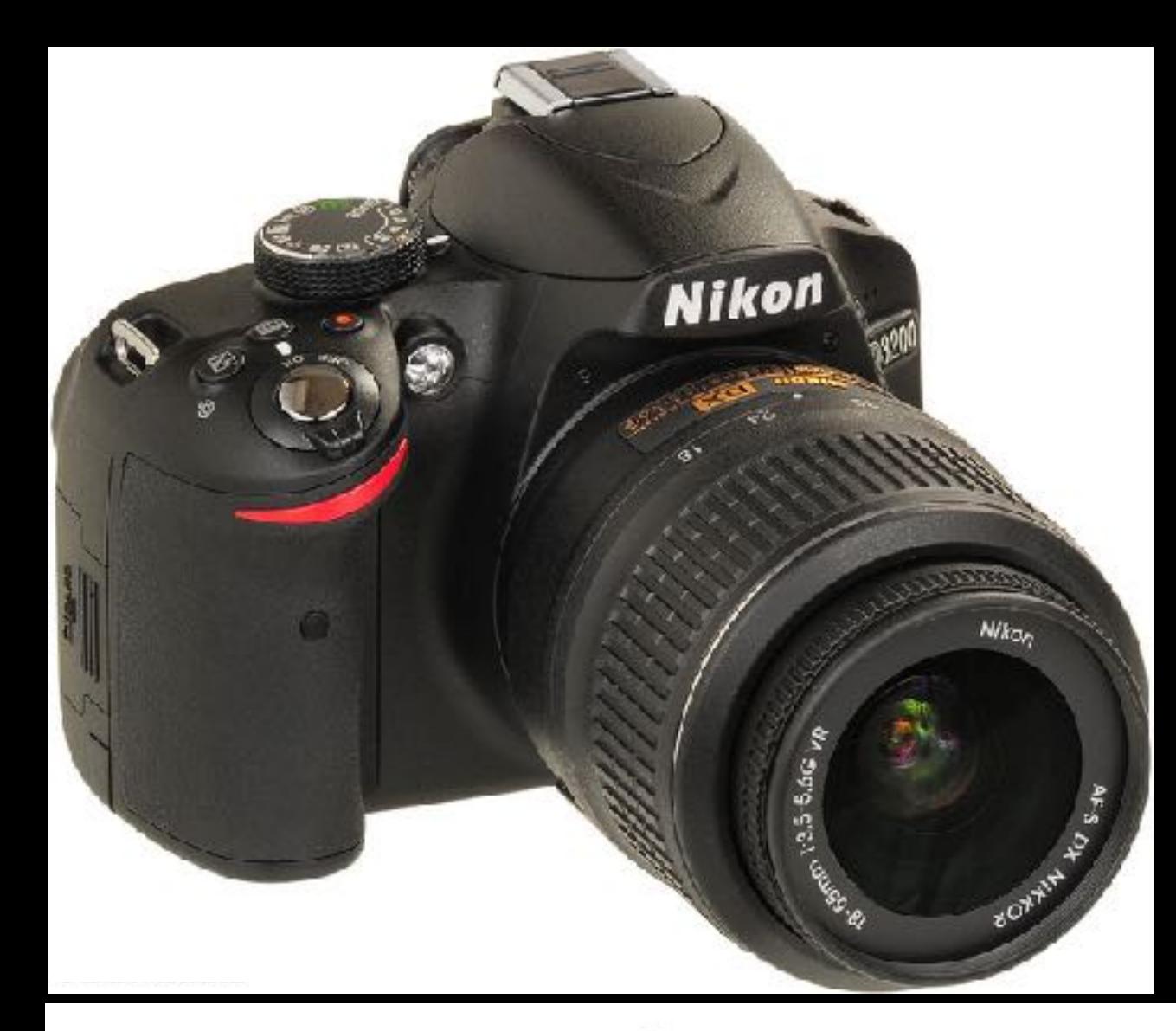

### **Canon T3:**

1280 x 720 30 fps H.264, Linear PCM

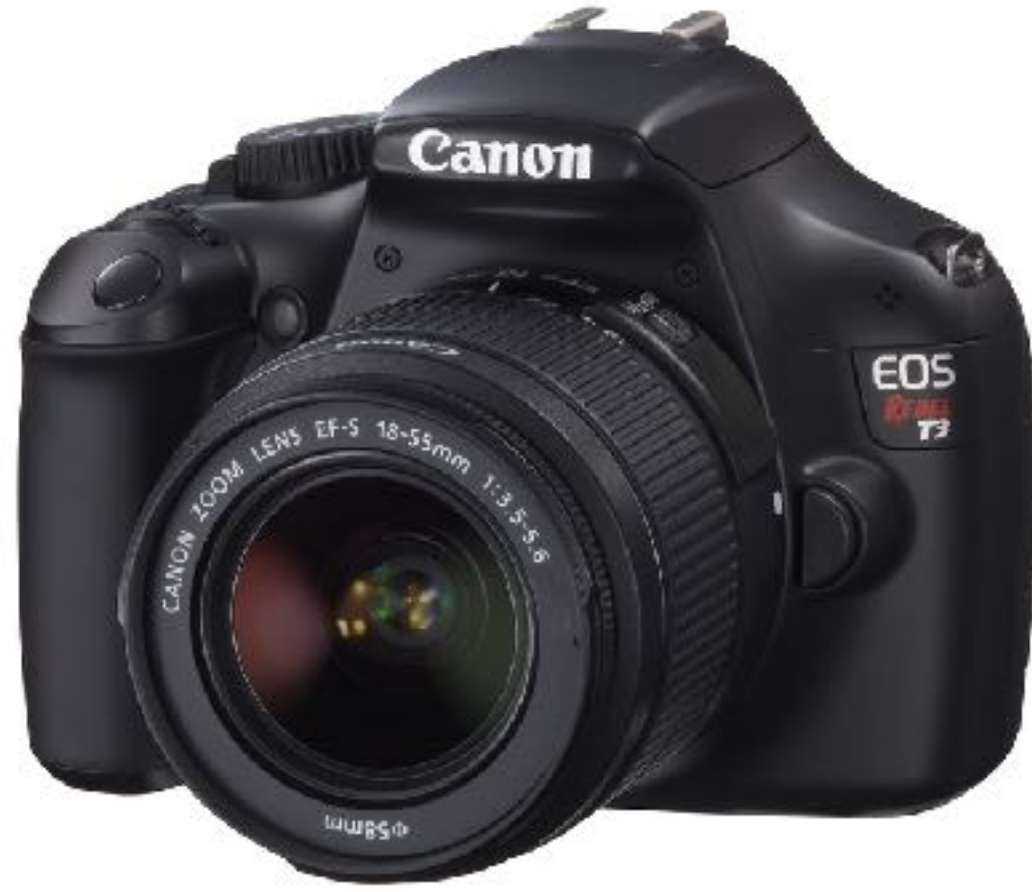

### **Shooting w/ Nikon 3200:**

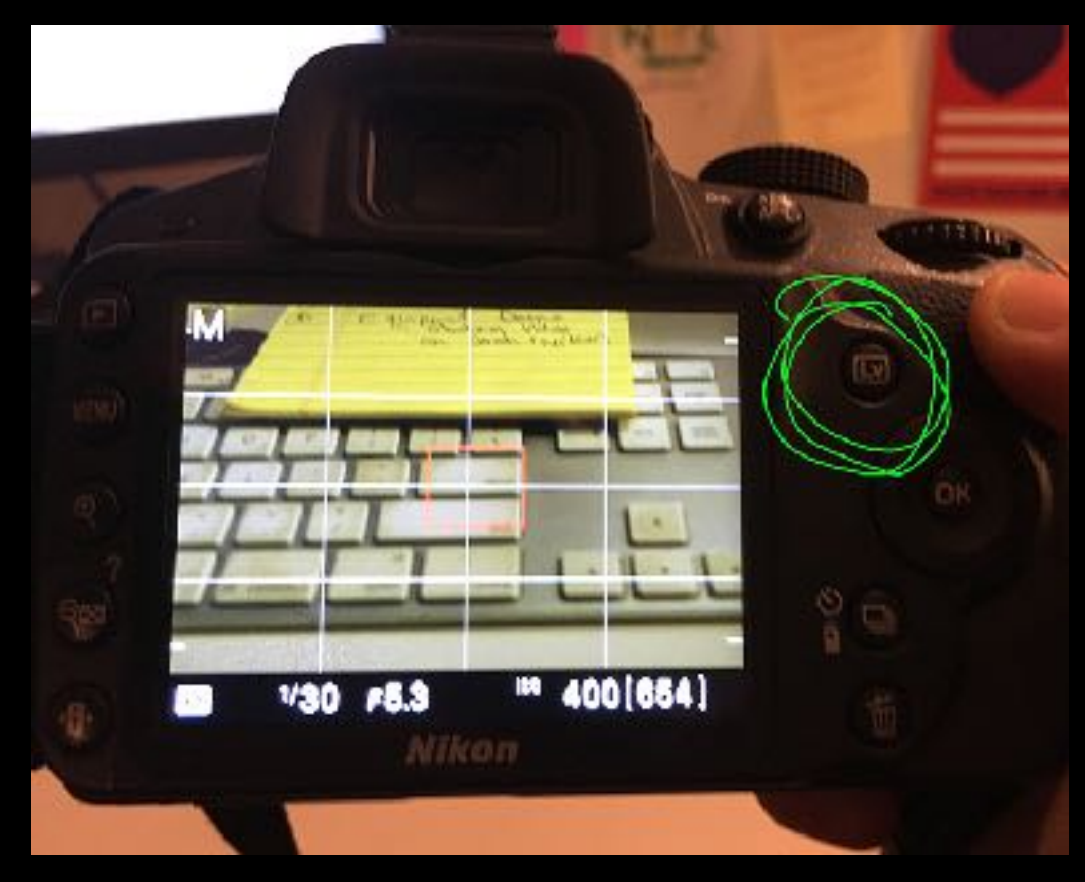

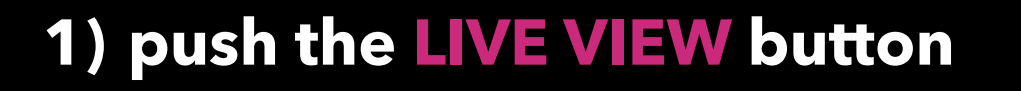

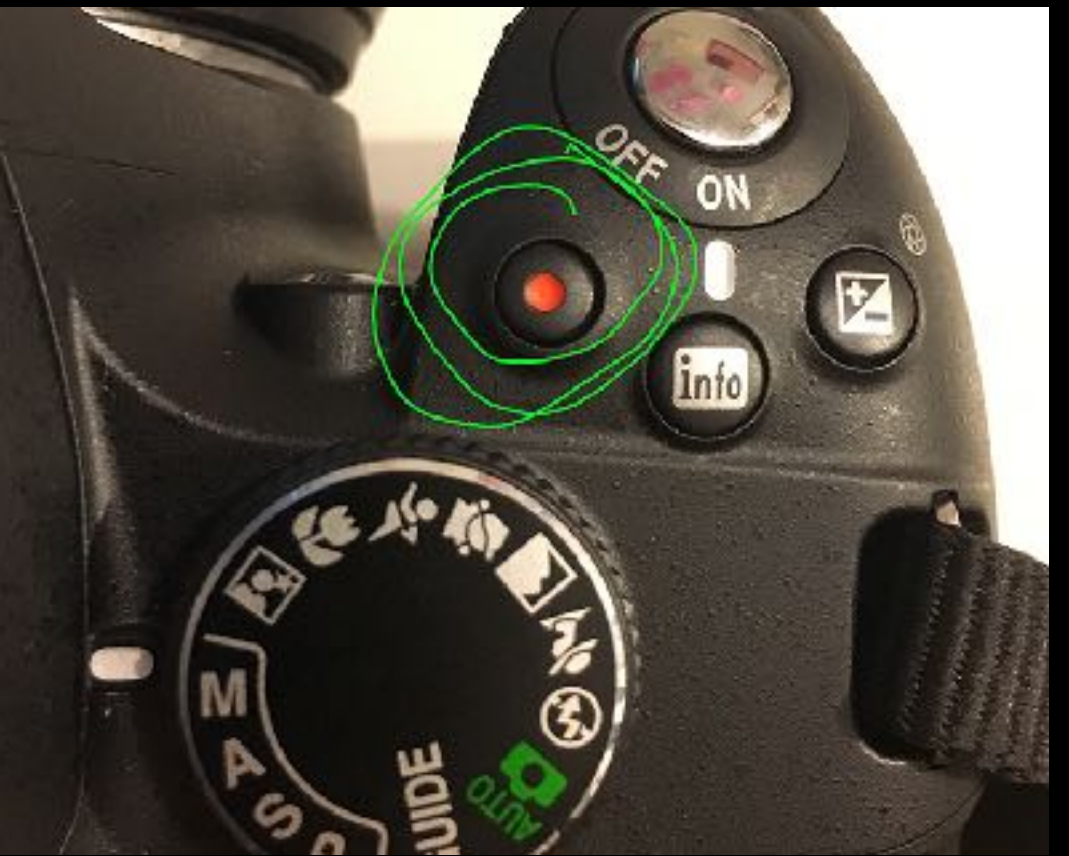

### **2) push the RECORD button**

### **Shooting w/ Canon T3:**

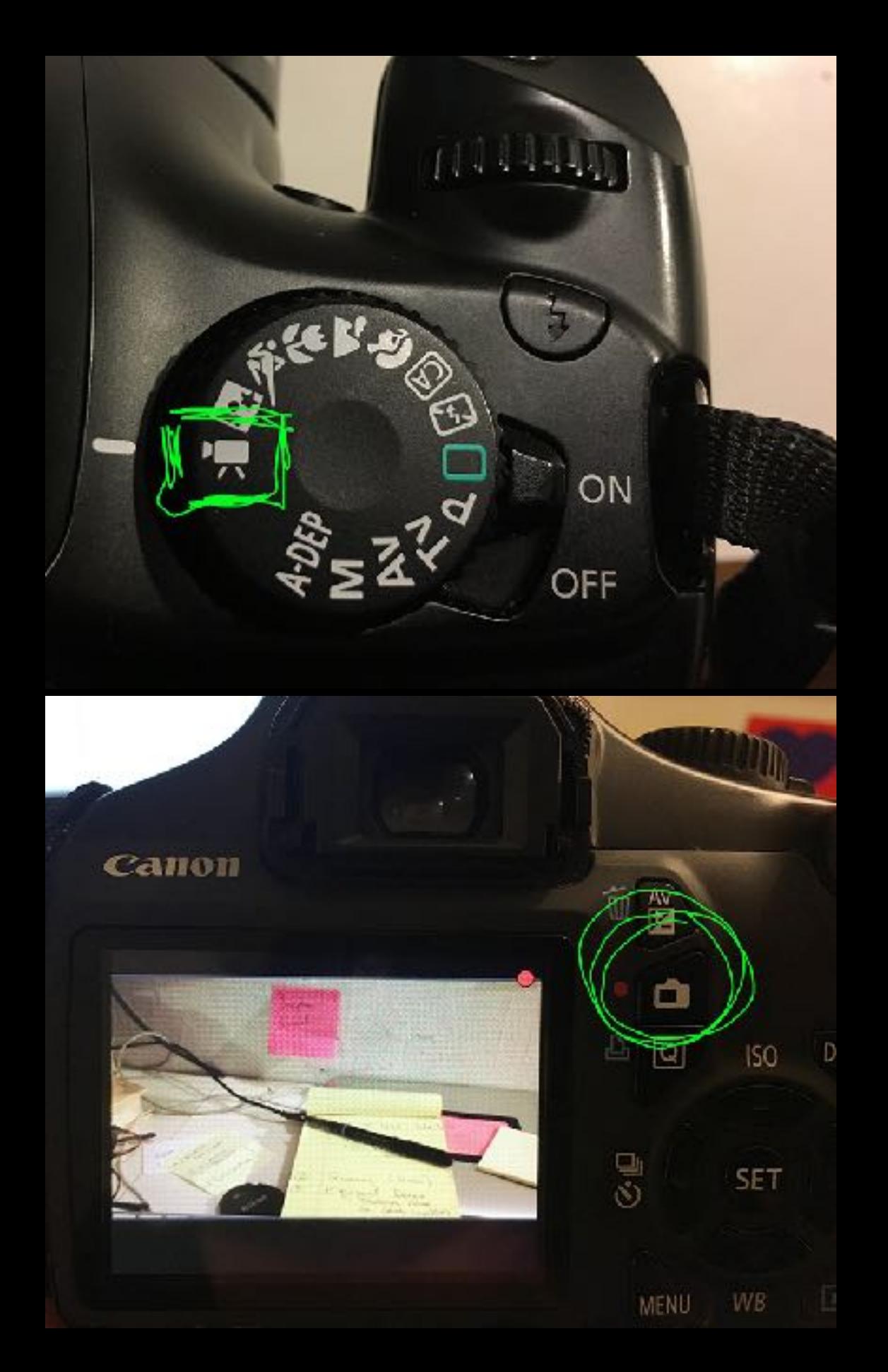

### **1) set dial to MOVIE mode**

### **2) push the RECORD button**

### iso controls the amount of amount of noise.

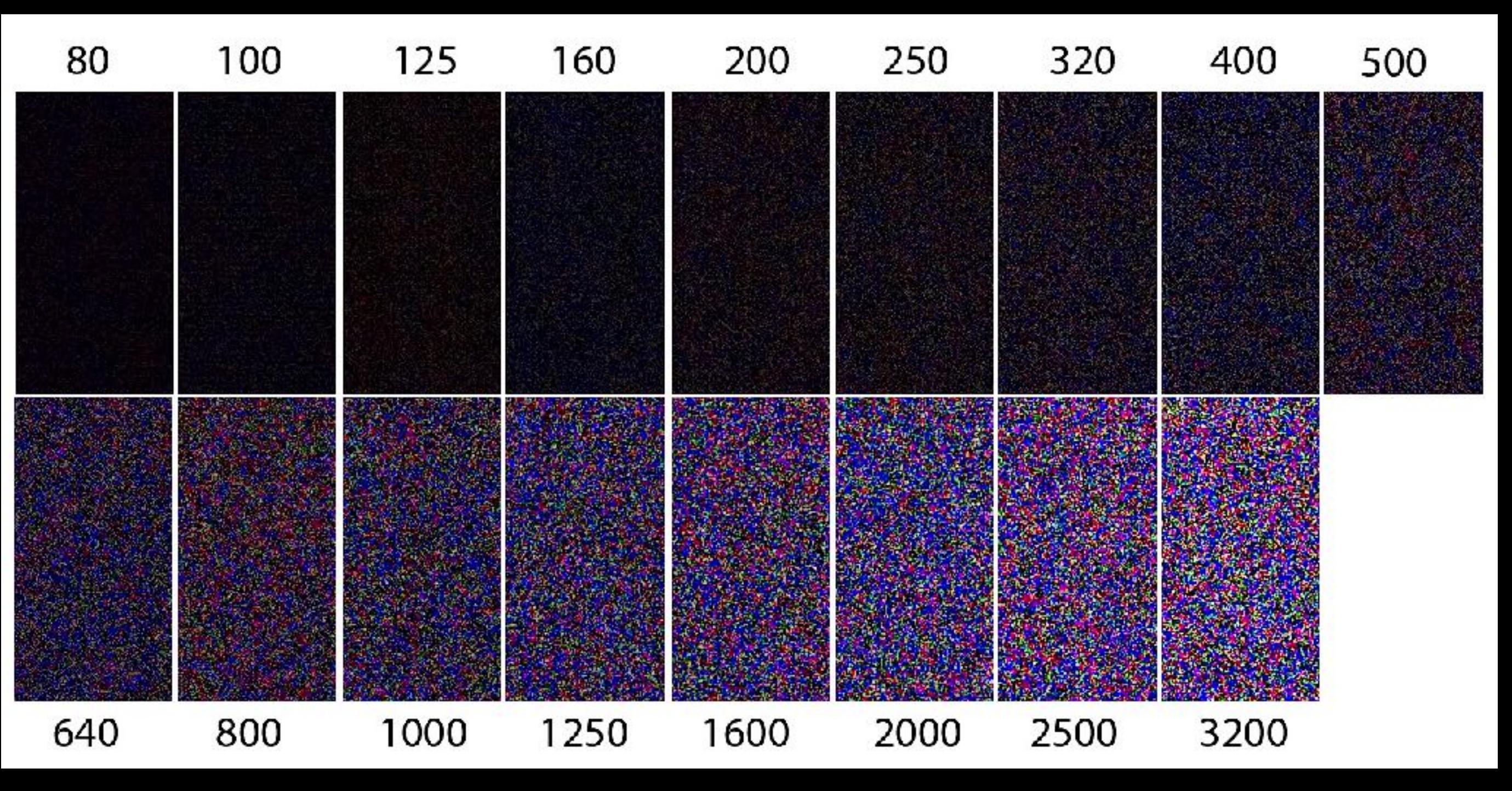

best practice is to shoot for 1/60th of second

### **in class shooting assignment:**

in groups of 2 or 3, make screen tests, or video portraits of one another. Everyone needs to every other person in their group.

Each person must produce two  $30+$  second clips of each individual group members with the following **accurately** addressed:

- + **Still Camera** you MUST use a tripod (or figure out a way to secure the camera) !!
- + **Exposure** Shadows & Highlights, detail in both
- + **White Balance** A generally well balanced image look out for QC's florescent green light!
- + **Manual Focus**  An Intentionally Focused Image
- + **Sound**  be sure to find a quiet location w/ suitable acoustics

get creative!

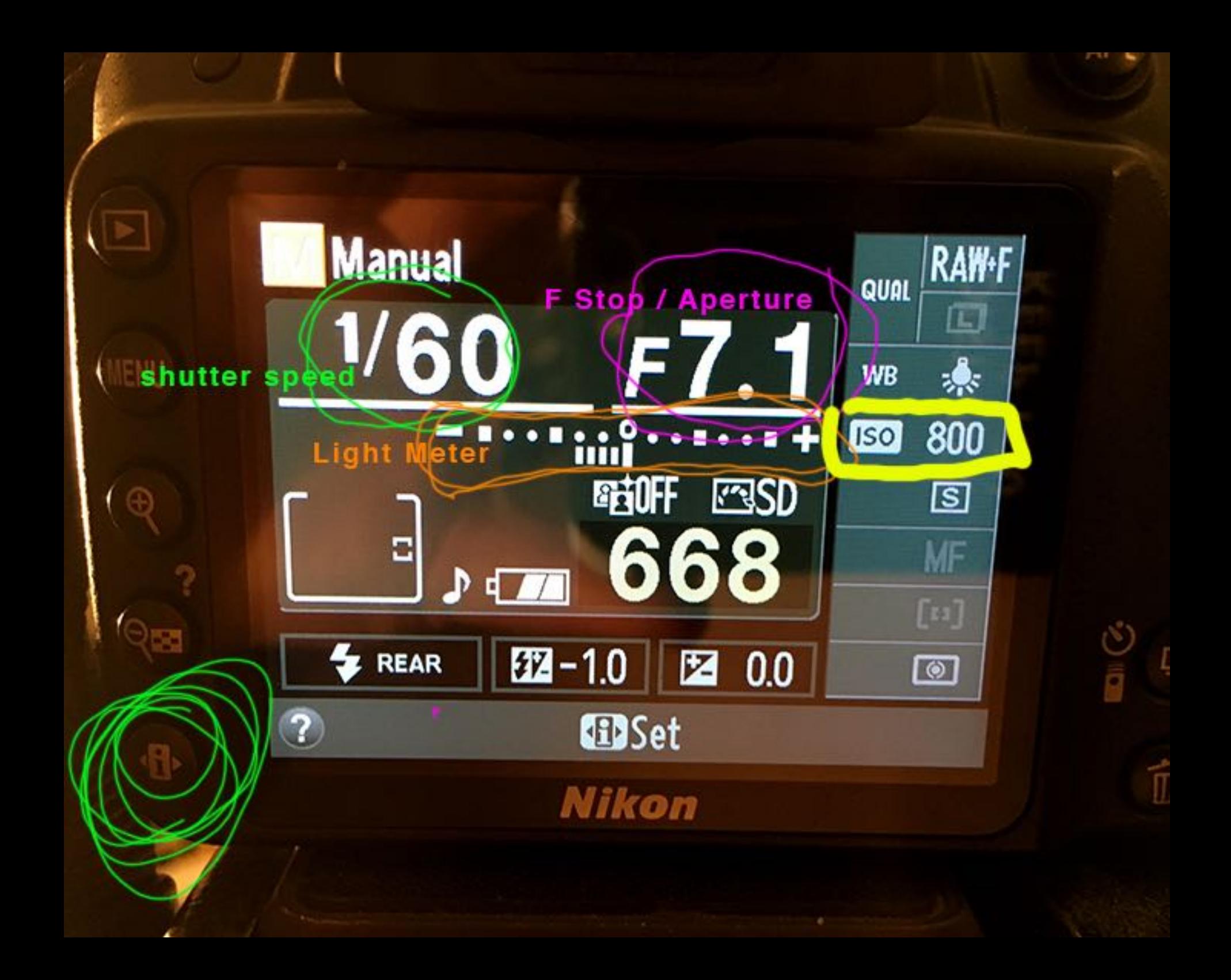

you can not change the f Stop in **Live Mode**

(decide what depth of field you want before you begin the shot)

Nikon Camera Settings:

- NTSC
- 1920 x 1080 @ 30 fps
- Manual movie settings TURNED ON
- Manual Focus

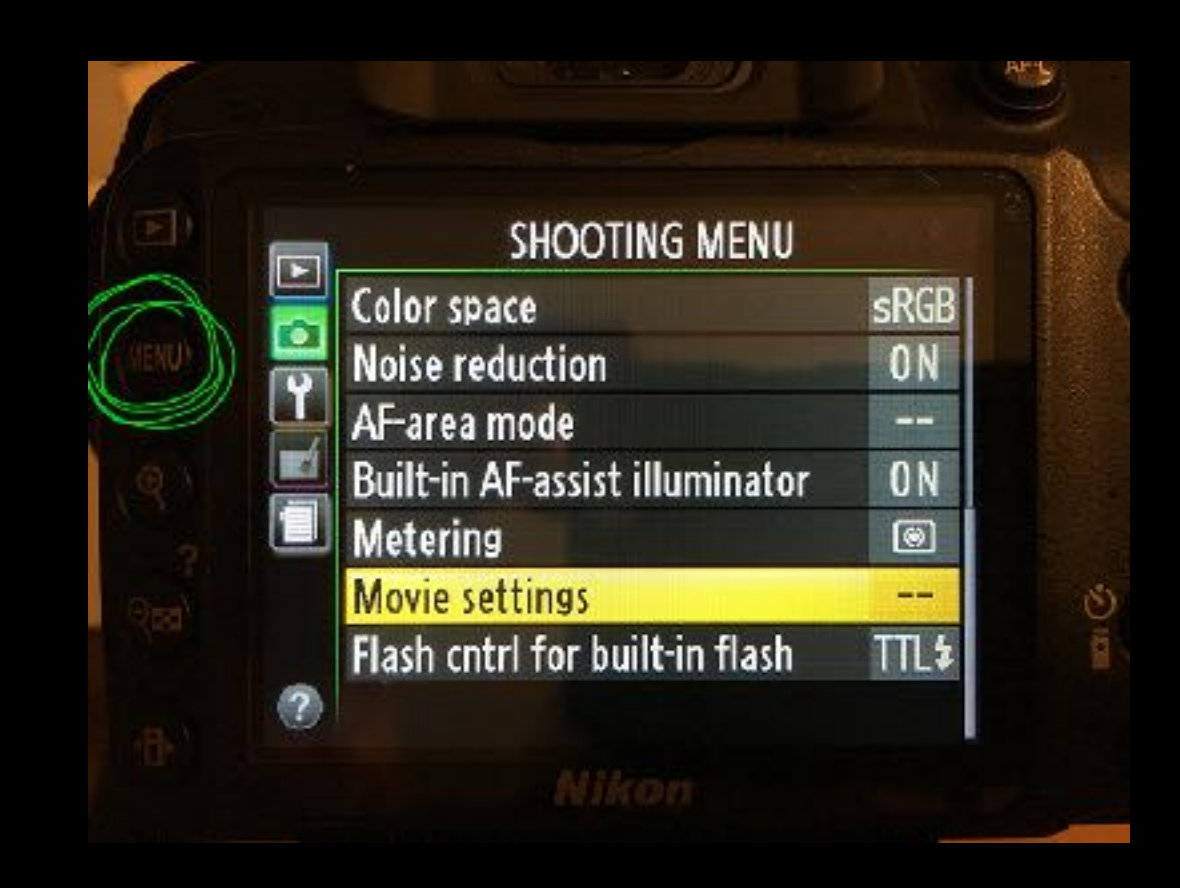

# **live mode live mode live mode**

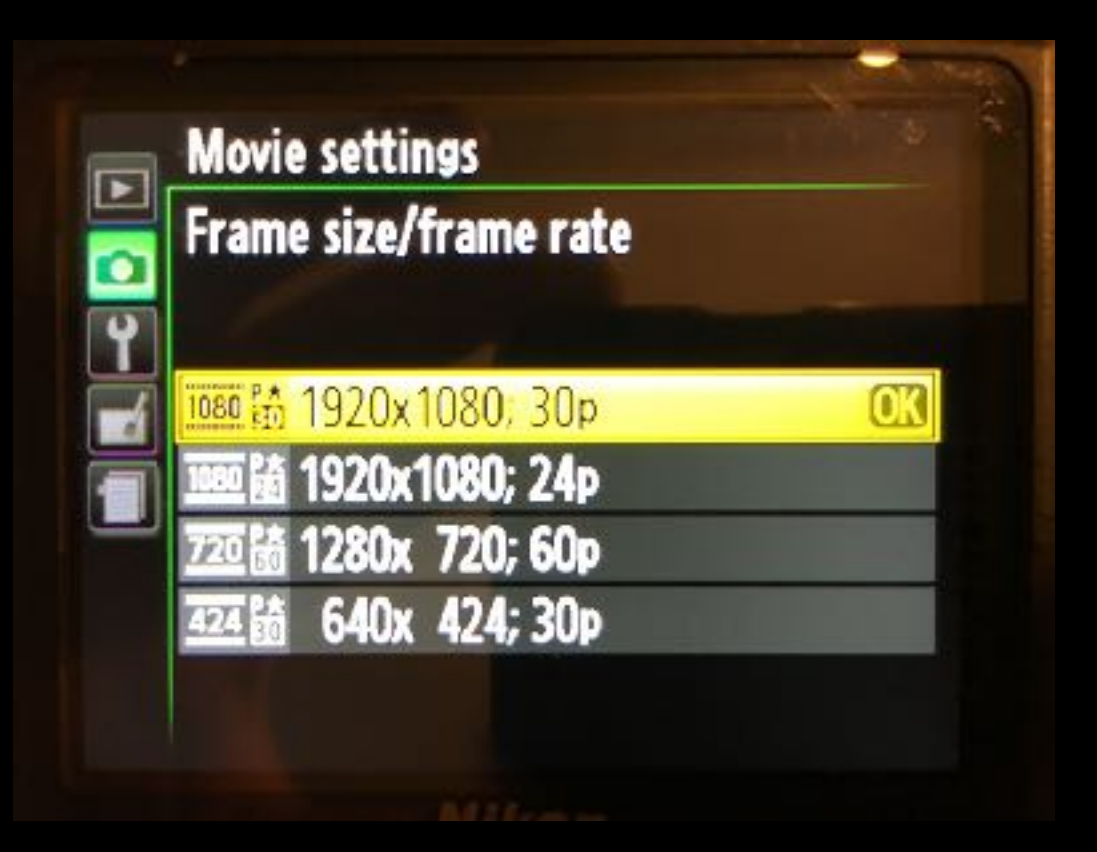

# **Frame Rate** is not Shutter Speed!

[let's watch](https://vimeo.com/blog/post/frame-rate-vs-shutter-speed-setting-the-record-str)

# Frame Rate = Images per second

## Shutter Speed = Exposure of each frame

## Frame Rate  $x 2$  = Shutter Speed 1/60 30p

[vimeo tutorial](https://vimeo.com/blog/post/frame-rate-vs-shutter-speed-setting-the-record-str)

# 1920 x 1080 px

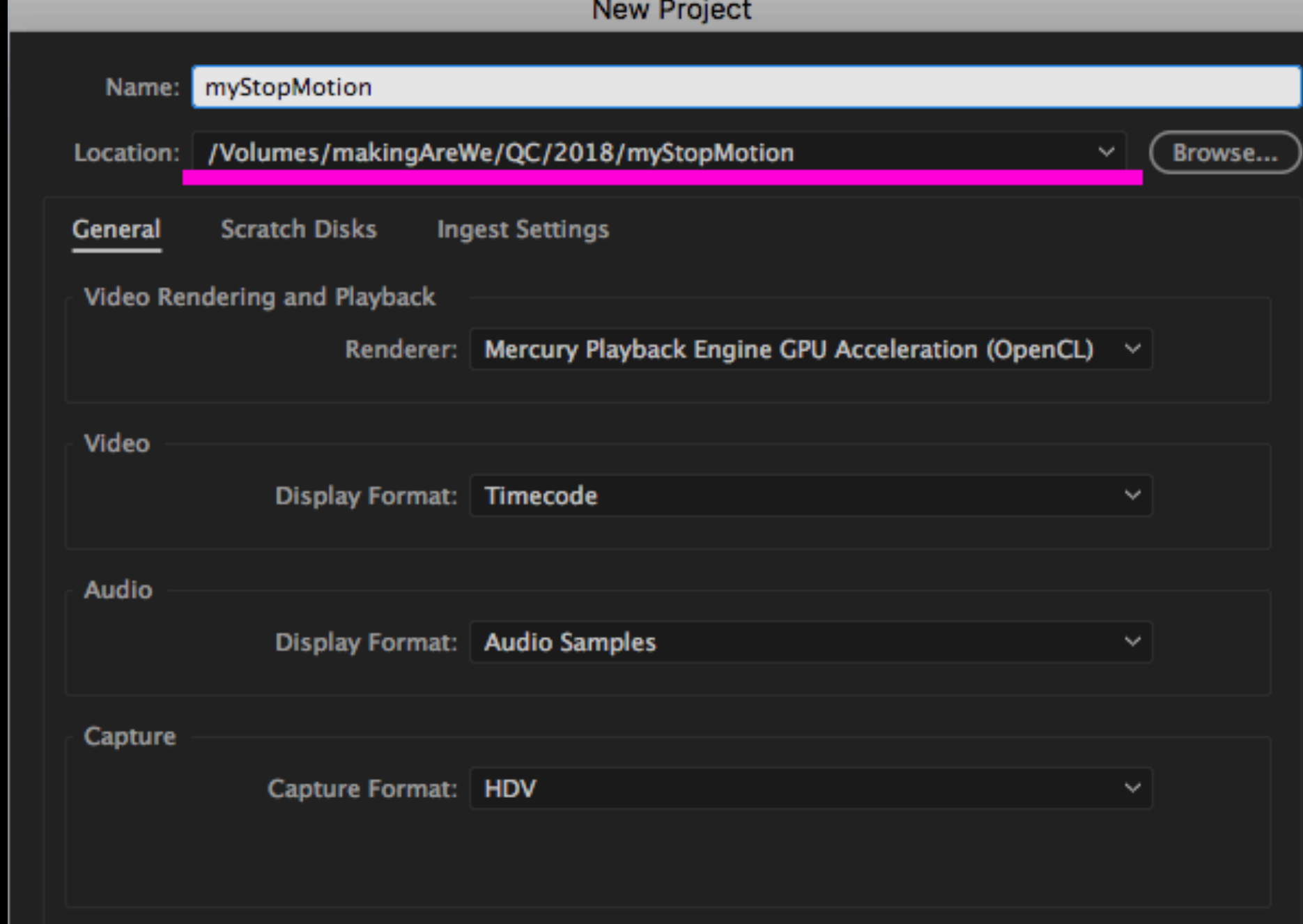

Adobe Prmiere: open a new project.

□ Display the project item name and label color for all instances

### You should set the FILE PATH. And that all of your assets are in your project folder.

![](_page_20_Picture_9.jpeg)

File > Import…

import the images

![](_page_21_Picture_11.jpeg)

Organize your files. Make bins - folders for each sequence CTRL + click > New Bin

![](_page_22_Picture_20.jpeg)

### Make a new sequence @ 1920 x 1080

**THE VEV WAS CIT** 

Sequence Name: Sequence 02

Cancel

 $\alpha$ 

![](_page_23_Picture_9.jpeg)

Change the duration of each image. Hold down CONTROL + click on the flies. Select Clip Speed / Duration

![](_page_24_Figure_0.jpeg)

Export the images in the sequence as a video file H.264 @ 1920 x 1080

![](_page_25_Picture_1.jpeg)

![](_page_26_Picture_0.jpeg)

#### **hw:**

Using your images from your storyboards - make a video with sound. Take the images into a timeline in Adobe Premiere and add sound effects and / or music. Think of it as a movie told in still images.

For more details about this week's assignment: <https://github.com/rebleo/introVideoFall2018/wiki/Week-04>